# **System Landscape Directory - Post-Installation Guide -**

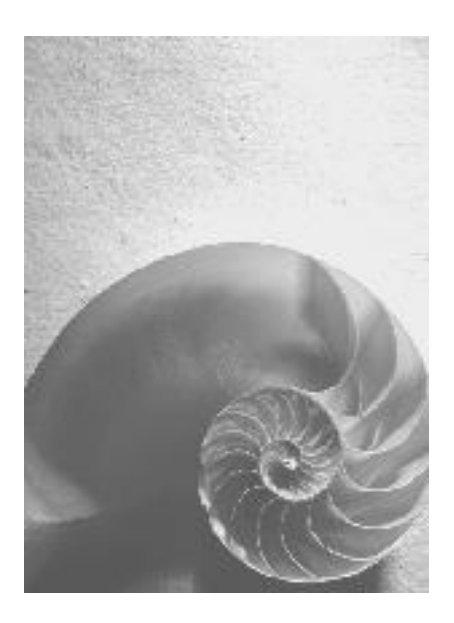

**SAP NetWeaver 7.0 Enhancement Package 1**

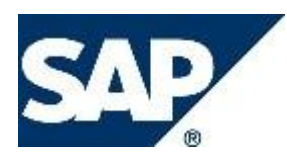

### **Copyright**

© Copyright 2009 SAP AG. All rights reserved.

No part of this publication may be reproduced or transmitted in any form or for any purpose without the express permission of SAP AG. The information contained herein may be changed without prior notice.

Some software products marketed by SAP AG and its distributors contain proprietary software components of other software vendors.

Microsoft, Windows, Excel, Outlook, and PowerPoint are registered trademarks of Microsoft Corporation.

IBM, DB2, DB2 Universal Database, System i, System i5, System p, System p5, System x, System z, System z10, System z9, z10, z9, iSeries, pSeries, xSeries, zSeries, eServer, z/VM, z/OS, i5/OS, S/390, OS/390, OS/400, AS/400, S/390 Parallel Enterprise Server, PowerVM, Power Architecture, POWER6+, POWER6, POWER5+, POWER5, POWER, OpenPower, PowerPC, BatchPipes, BladeCenter, System Storage, GPFS, HACMP, RETAIN, DB2 Connect, RACF, Redbooks, OS/2, Parallel Sysplex, MVS/ESA, AIX, Intelligent Miner, WebSphere, Netfinity, Tivoli and Informix are trademarks or registered trademarks of IBM Corporation.

Linux is the registered trademark of Linus Torvalds in the U.S. and other countries.

Adobe, the Adobe logo, Acrobat, PostScript, and Reader are either trademarks or registered trademarks of Adobe Systems Incorporated in the United States and/or other countries.

Oracle is a registered trademark of Oracle Corporation.

UNIX, X/Open, OSF/1, and Motif are registered trademarks of the Open Group. Citrix, ICA, Program Neighborhood, MetaFrame, WinFrame, VideoFrame, and MultiWin are trademarks or registered trademarks of Citrix Systems, Inc.

HTML, XML, XHTML and W3C are trademarks or registered trademarks of W3C®, World Wide Web Consortium, Massachusetts Institute of Technology.

Java is a registered trademark of Sun Microsystems, Inc.

JavaScript is a registered trademark of Sun Microsystems, Inc., used under license for technology invented and implemented by Netscape.

SAP, R/3, SAP NetWeaver, Duet, PartnerEdge, ByDesign, SAP Business ByDesign, and other SAP products and services mentioned herein as well as their respective logos are trademarks or registered trademarks of SAP AG in Germany and other countries.

Business Objects and the Business Objects logo, BusinessObjects, Crystal Reports, Crystal Decisions, Web Intelligence, Xcelsius, and other Business Objects products and services mentioned herein as well as their respective logos are trademarks or registered trademarks of Business Objects S.A. in the United States and in other countries. Business Objects is an SAP company.

All other product and service names mentioned are the trademarks of their respective companies. Data contained in this document serves informational purposes only. National product specifications may vary.

These materials are subject to change without notice. These materials are provided by SAP AG and its affiliated companies ("SAP Group") for informational purposes only, without representation or warranty of any kind, and SAP Group shall not be liable for errors or omissions with respect to the materials. The only warranties for SAP Group products and services are those that are set forth in the express warranty statements accompanying such products and services, if any. Nothing herein should be construed as constituting an additional warranty.

#### **Icons in Body Text**

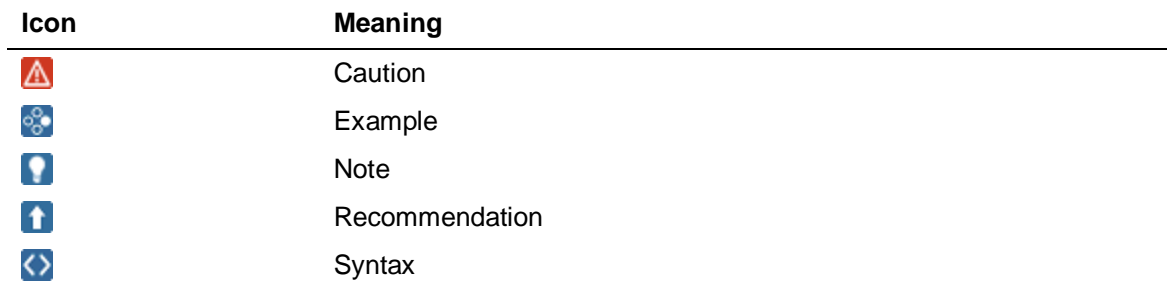

Additional icons are used in SAP Library documentation to help you identify different types of information at a glance. For more information, see *Help on Help*  $\rightarrow$  General Information Classes and Information Classes for Business *Information Warehouse* on the first page of any version of *SAP Library*.

### **Typographic Conventions**

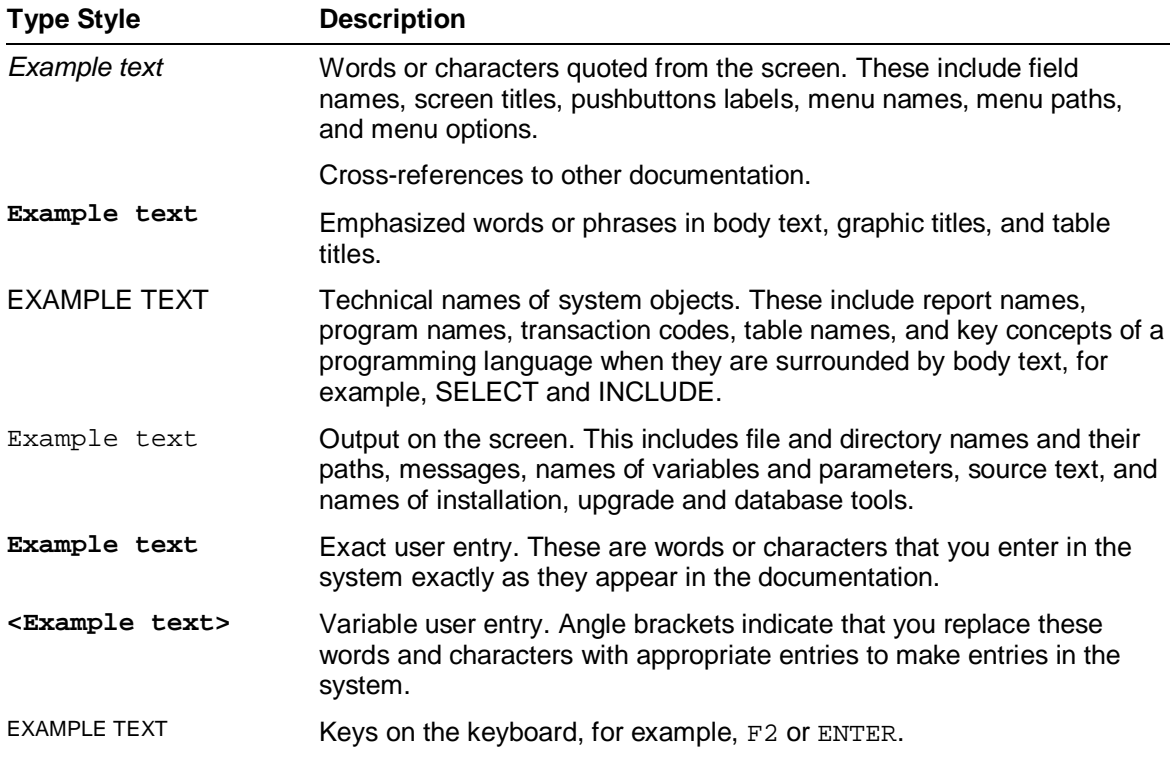

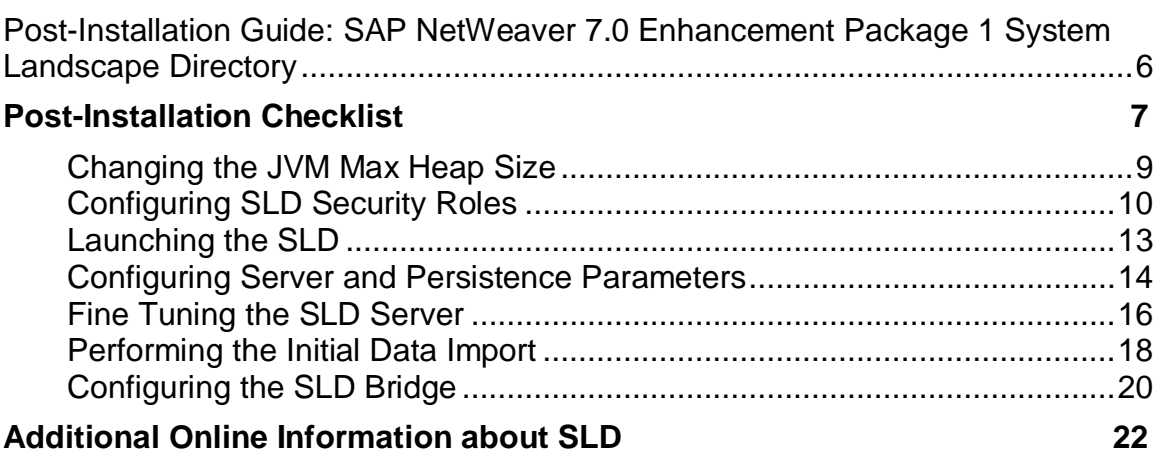

### **Post-Installation Guide: SAP NetWeaver 7.0 Enhancement Package 1 System Landscape Directory**

The System Landscape Directory (SLD), a component of SAP NetWeaver, is the central directory of system landscape information that is relevant to your software lifecycle management.

## $\blacksquare$  Note

Bear in mind that the abbreviation SLD is not intended to define a product, since the System Landscape Directory is part of SAP NetWeaver. This abbreviation is only intended to improve readability.

The SLD contains a description of your system landscape (the software components that are actually installed) and a repository of software components that you can theoretically install in your landscape (such as the software components that are available from SAP). Since the data on your system landscape is updated automatically, the SLD always provides you with reliable and up-to-date information. Thus, the SLD is a central information provider for SAP and third-party tools that use this data to deliver the services that you need to keep your landscape up and running.

The SLD is part of the installation of every SAP NetWeaver 7.0 system with usage type Application Server Java (AS Java). If you want to activate the SLD in a system with usage type AS Java, no further installation is required. You only have to perform the configuration of the SLD on the server and the configuration of the SLD security roles as described in this post-installation guide.

## **Q** Note

For newer SAP products, you can also perform the initial configuration of SLD during the installation of SAP systems with usage type AS Java. For more information, see *Installation Guide - SAP NetWeaver 7.0* at <http://service.sap.com/instguidesnw70>.

For each system in your landscape that reports data to the SLD, you have to configure a corresponding SLD data supplier. For more information about the configuration of the SLD data suppliers and the SLD ABAP API, see the *User Manual - SLD of SAP NetWeaver 7.0* at [http://www.sdn.sap.com/irj/sdn/nw](http://www.sdn.sap.com/irj/sdn/nw-)sld.

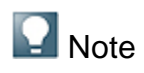

For newer SAP products, you can also perform the configuration of the SLD data suppliers during the installation of SAP systems. For more information, see *Installation Guide - SAP NetWeaver 7.0* at <http://service.sap.com/instguidesnw70>.

## **Post-Installation Checklist**

Use the table below as a checklist for the configuration activities you have to perform on the SLD server side before you start working with the SLD.

#### **Process**

#### Activities on the SLD Server Side

#### **Activity**

#### **Changing the JVM max heap size of all server processes:**

The SLD server requires a JVM max heap size of at least 512 MB. You can set this value using the J2EE Engine Config Tool.

For more information, see Changing the JVM Max Heap Size.

#### **Configuring SLD security roles - assigning SLD security roles and actions to users or user groups:**

- 1. Configure the SLD security roles using the User Management Administration Console. For more information, see Configuring SLD Security Roles.
- 2. Start the J2EE Engine Visual Administrator.
- 3. To apply the standard SLD role mapping, choose *Cluster*  $\rightarrow$ *Server*  $\rightarrow$  *Services*  $\rightarrow$  *SLD Data Supplier* ♦.

#### **Configuring the server parameters - starting the SLD server:**

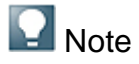

If you have already performed the initial configuration of SLD as part of the J2EE Engine system installation, ignore the steps below.

- 1. In your Web browser, enter the URL of the SLD using the following pattern: http://<host>:<port>/sld.
- 2. Choose *Administration Profile* .
- 3. From the *Section* dropdown box, select *Server Settings* and enter a

#### Activities on the SLD Server Side

#### **Activity**

name for the Object Server. Preferably use a prefix that has been reserved on the SAP Service Marketplace as an object server name.

- 4. If you have multiple server processes, select *ObjectManager*from the Section dropdown box and set the BufferInstances profile parameter to false (the default value is true).
- 5. Start the SLD server.

For more information, see Configuring Server and Persistence Parameters.

#### **Performing the initial data import:**

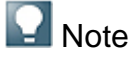

If you have already performed the initial configuration of SLD as part of the J2EE Engine system installation, ignore the steps below.

On the SLD home page, choose **A** *Administration - Import*  $\ddot{\mathbf{H}}$ .

For more information, see Performing the Initial Data Import.

#### **Configuring the SLD Bridge:**

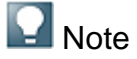

If you have already performed the initial configuration of SLD as part of the J2EE Engine system installation, ignore the steps below.

- 1. On the SLD home page, choose **A** Administration  $\rightarrow$  Profile  $\leftarrow$ .
- 2. From the *Section* dropdown box, select *datasupplier* and enter a gateway host and a name for the gateway service. If you have a standalone installation of J2EE Engine, you must use the Presentation DVD to install a standalone SAP gateway first.

For more information, see Configuring the SLD Bridge.

## **Changing the JVM Max Heap Size**

Use this procedure to increase the JVM max heap size of a J2EE Engine instance to handle the needs of the SLD.

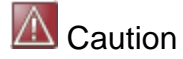

The value of 512 MB only applies to a scenario where the SLD server runs as a single application on the relevant J2EE Engine. If you run multiple applications on the same J2EE Engine, then increase the value accordingly.

#### **Prerequisites**

The *Config* tool must be started.

#### **Procedure**

- 1. In the *Config* tool, select *Servers General*.
- 2. In the *Java settings* pane, set the value of the *Max heap size* property to 512.
- 3. Choose *File* → *Apply*  $\uparrow$ .
- 4. Restart the J2EE Engine.

## **Configuring SLD Security Roles**

Functions in the SLD are protected from unauthorized access. For this purpose, you can find several AS Java security roles and User Management Engine (UME) actions that are assigned to different SLD functions. Before you can use SLD, you have to map these roles and actions to individual users or user groups.

We recommend that you use user groups and map them to the appropriate UME roles instead of assigning them to individual users. Users that belong to a particular group receive all permissions that are granted to the group.

We recommend that you use the following user groups that correspond to the identically- named UME roles:

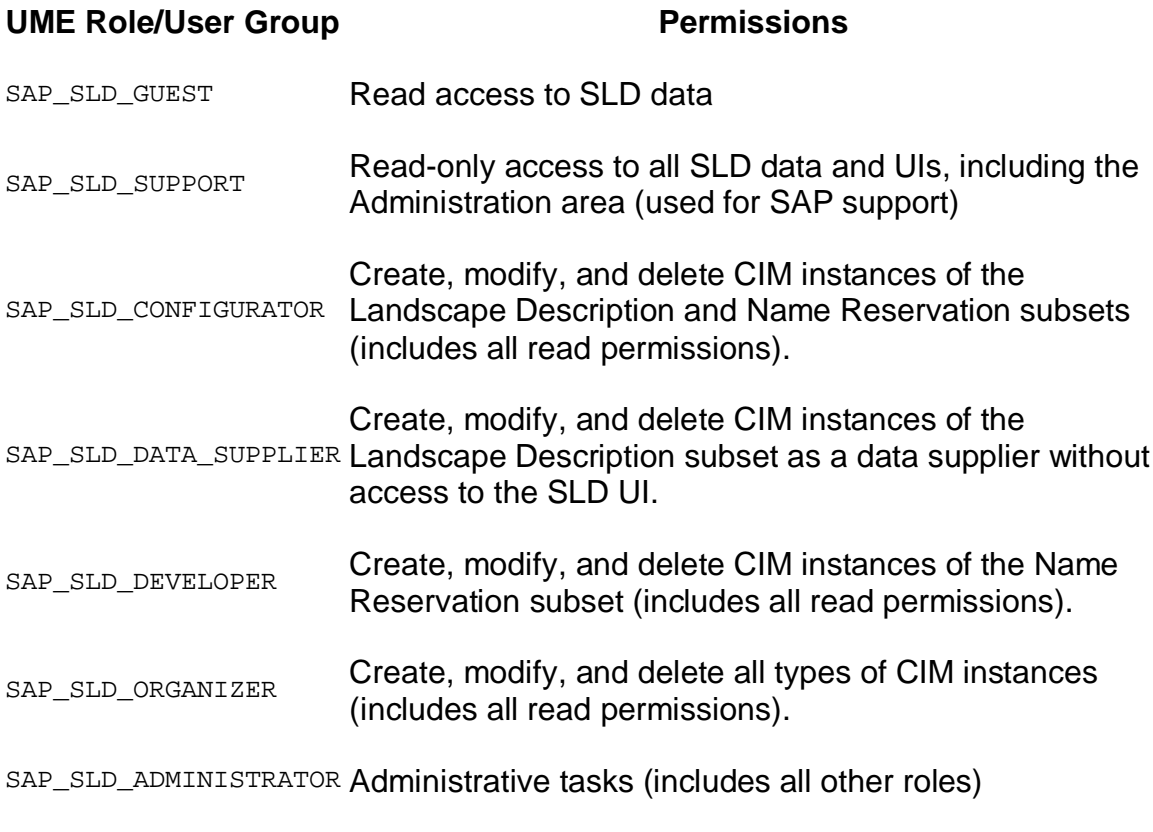

The following table lists the SLD security roles along with their recommended SLD user group and UME role:

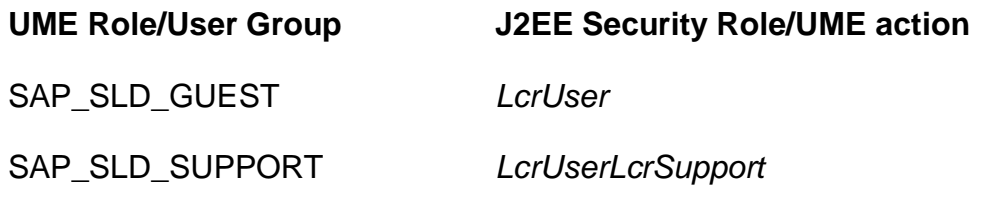

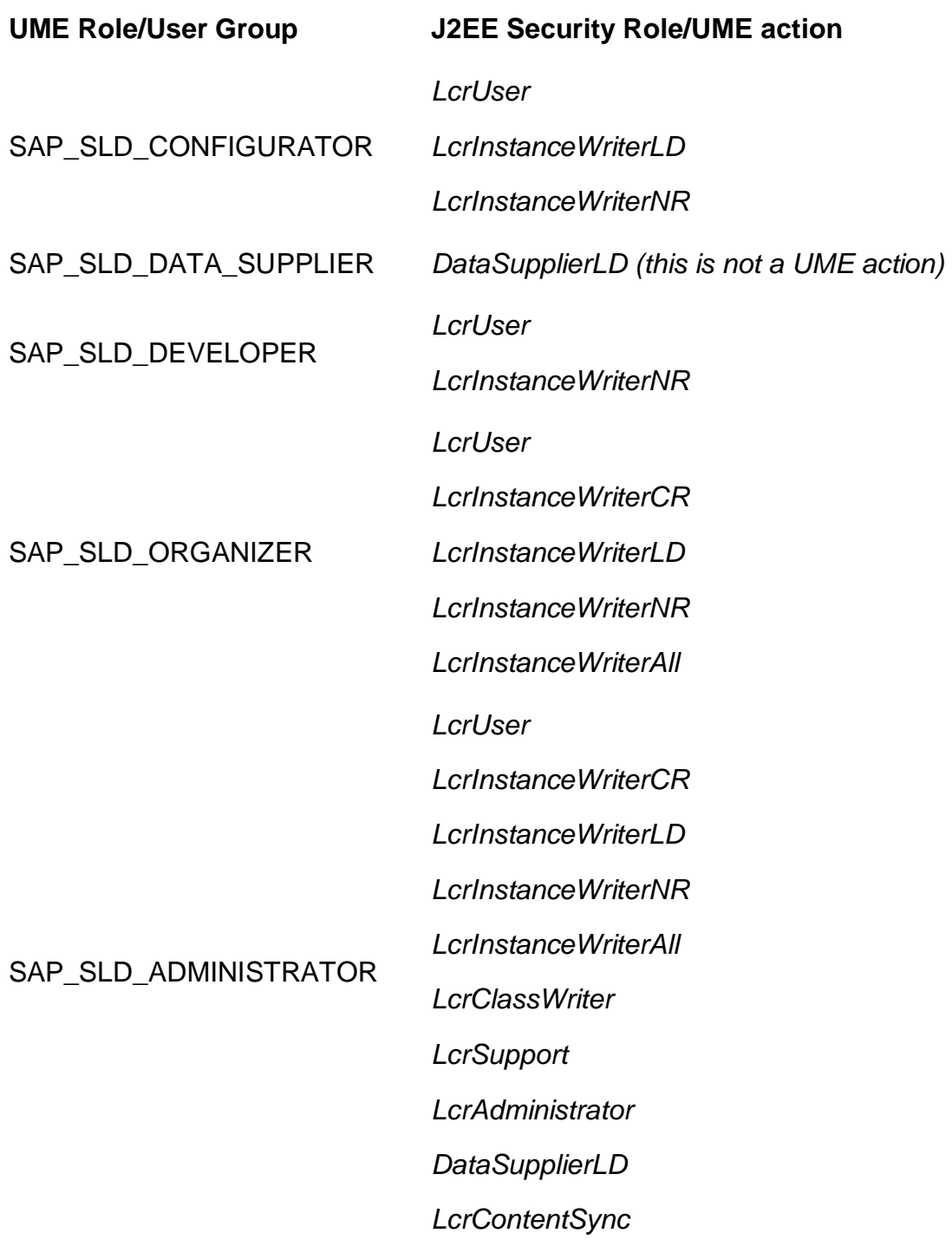

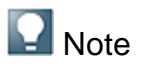

You have to create these user groups with the appropriate tool for your user store (J2EE, ABAP or LDAP). If the UME is used with an ABAPbased system as the back-end data source, all these groups except for SAP\_SLD\_DATA\_SUPPLIER and SAP\_SLD\_SUPPORT already exist. SAP NetWeaver Application Server ABAP (AS ABAP) contains these default user roles.

If you have the authorization to create user groups as a local AS Java administrator, the SLD user groups are created by the standard SLD configuration described below.

If your LDAP user store is configured in a way that no user groups can be created by the local UME, you must first create the user groups listed above.

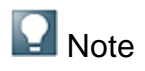

If you want to set up SLD security for test purposes, you can simply use an AS Java administrative user which also has administrative permissions for SLD by default.

#### **Procedure**

- 1. Log on to the J2EE Engine Visual Administrator as a user with administration rights.
- 2. Choose **D** Services → Data Supplier. ♦
- 3. Choose *Assign User Groups to Roles.*

The SLD configuration service performs the default mappings of user groups to J2EE security roles.

#### **More Information**

Managing Users, Groups, and Roles.

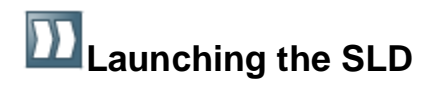

The SLD is a Web application. You can access it from your Web browser.

#### **Prerequisites**

You have a user assigned to a particular security role. For example, to access the Administration area, you require a user assigned to the LerAdministrator role. The standard role mapping provides this security role to the J2EE Engine administrator user. If you do not have a user assigned to a role, contact your system administrator.

#### **Procedure**

- 1. In your Web browser, enter the URL of the SLD using the following pattern: http://<host>:<port>/sld (where *host* is the host name or the IP address of the host and *port* is the HTTP service port). By default, the port number is *<5xx00>*, where *<xx>* is the instance number of the J2EE Engine.
- 2. Enter your *User ID* and *Password* and choose *Logon*.

## **Configuring Server and Persistence Parameters**

Use this procedure to configure the SLD server and persistence parameters. The SLD server supports two ways of saving data:

- Database persistence
- File system persistence

**T** Recommendation

We recommend that you use database persistence. File system persistence is useful for local test purposes only.

#### **Prerequisites**

- $\bullet$  You have a user assigned to the LerAdministrator role.
- You have stopped the SLD server.

#### **Procedure**

- 1. Choose **Administration**  $\rightarrow$  Profile  $\leftarrow$ .
- 2. From the *Section* dropdown box, select *Server Settings*.

#### **Configuring Server Parameters**

1. Enter the name of the object server.

### **Q** Note

Make sure that the object server name is unique within your system landscape or even globally. The value of the parameter must be the same as an ABAP namespace (without the enclosing slashes) that is reserved on the SAP Service Marketplace at <http://service.sap.com/namespaces>. If you do not have an ABAP namespace, enter the name of the host where your SLD is running.

If the SLD acts as:

• A landscape directory in your system landscape, the name of the host where your SLD is running is sufficient.

• A name server for the SAP NetWeaver Development Infrastructure, the name must be reserved on the SAP Service Marketplace. For more information, see SAP Notes 105132 and 710315.

#### **Configuring Persistence Parameters**

- 1. To store data in the database, from the *Persistence Type* dropdown box, select *Database*.
- 2. To store data in the file system, from the *Persistence Type* dropdown box, select *Filesystem*.
- 3. Choose *Save*.

## **Fine Tuning the SLD Server**

You can fine tune the SLD server by changing the server parameters. The configuration of the server parameters is called a system profile. When you start the SLD server for the first time, the system profile is automatically uploaded. This system profile contains the default server parameters. However, you can:

- Change the system profile online in the SLD UI
- Download the system profile, change it offline, and upload it back to the SLD server

### $\blacksquare$  Note

The default system profile is located in the  $s$ ld  $p$ rofile. $x$ ml file in the following directory (on Microsoft Windows):

<Drive>:\usr\sap\<SID>\SYS\global\sld. You can upload the configuration file to the SLD server directly as an XML or a ZIP file.

### $\blacksquare$  Note

We recommend that you use the default server parameters, except in the following case: If you run the SLD server on more than one J2EE Engine instance or node, set the BufferInstances parameter to false in the ObjectManager section.

## **Note**

The changes to the system profile take effect only after you restart the SLD server.

#### **Prerequisites**

You have a user assigned to the LerAdministrator role.

#### **Procedure**

#### **Changing a System Profile**

To change the system profile online:

1. Choose **Administration**  $\rightarrow$  Profile  $\leftarrow$ .

The *Profile* screen appears.

2. Change the server parameters and choose *Save*.

3. If you want to discard the changes you have made, choose *Reset to Defaults*.

The server parameters are reset to the default ones.

#### **Downloading and Uploading a System Profile**

To change the system profile offline:

1. Choose **Administration**  $\rightarrow$  Profile **4.** 

The *Profile* screen appears.

- 2. Choose *Download Download Profile* .
- 3. Choose *Save This File to Disk*, enter a file name and browse to the directory where you want to save the configuration file.

You can change the server parameters offline in the configuration file.

- 4. To upload the configuration file back to the server, choose **▶ Administration**  $\rightarrow$  Profile **←**.
- 5. Choose *Upload*.

The *Profile Upload* screen appears.

6. Browse to the configuration file and then choose *Upload*.

## **Performing the Initial Data Import**

The SLD server implements the Common Information Model (CIM) of the Distributed Management Task Force (see [www.dmtf.org](http://www.dmtf.org/)). The SAP CIM model and SAP component information ( $CR_$   $Content.zip$  are automatically importedwhen the SLD is started for the first time during installation. Use this procedure if you want to import a different CIM model or to import the CR content files after the installation.

The CIM model and CR content files are located in the <Drive>:\usr\sap\<SID>\SYS\global\sld\model directory.

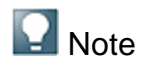

Since the CR\_Content.zip file contains all SAP components that are available, the content of this file increases over time to include information about new components, for example, new releases and Support Packages. You have to update the content in the SLD from time to time. You can download the most up-to-date files from the SAP Service Marketplace at [http://service.sap.com.](http://service.sap.com./) For more information, see SAP Note 669669.

#### **Prerequisites**

- The CIM model and CR content files must be either XML files or compressed XML files in ZIP format.
- You have set the heap size for all nodes to 512 MB using the J2EE Engine Config Tool.

#### **Procedure**

1. Choose **Administration**  $\rightarrow$  *Import*  $\leftarrow$ .

The *Import* screen appears.

2. To import the

<Drive>:\usr\sap\<SID>\SYS\global\sld\model\CR\_Content.zip file (Microsoft Windows), choose *Import CR Content*, and then choose *Continue Import*.

3. To import a different file, choose *Browse*, navigate to the file you want to import, and then choose *Import Selected File*.

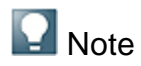

Objects that already exist in the system are automatically overwritten.

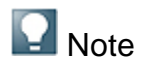

If the import is interrupted due to insufficient memory (for instance, the Java VM runs out of memory), you have to increase the heap size of the Java VM and restart the J2EE Engine. To have the complete data, you have to import the CR\_Content.zip file again. You can ignore the warning about an unsuitable content update.

4. If you do not want to import the content into the current namespace, you can change the namespace.

#### **Result**

After you have triggered the import, the *Administration* screen appears. The status bar shows the status of the import.

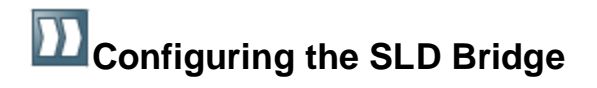

To receive data that is automatically reported and sent by the SLD data suppliers that run on individual systems, you have to configure and start the SLD bridge. The SLD bridge converts the system data that is sent by the SLD data suppliers to the SLD server into a CIM-compliant format.

The data between the SLD data suppliers of ABAP-based systems and the SLD bridge is exchanged by means of an RFC connection. Therefore, you have to configure an SAP gateway service. We recommend that you use a local gateway. If you have a standalone installation of J2EE Engine and if no local gateway is available, install a standalone gateway with an instance number from the Presentation DVD. Choose an instance number for the gateway that has not been used on your computer so far.

You can also perform the configuration of the SLD bridge during installation. Use this procedure if you want to change the configuration.

#### **Procedure**

- 1. Choose **Administration**  $\rightarrow$  Data Suppliers  $\blacksquare$ .
- 2. If you want the SLD data supplier bridge to forward system data that is received from data suppliers to the default sld/active namespace of this SLD server, set the Update Local Namespaces parameter for  $sld/active$ to true.
- 3. Choose *Administration Profile.*
- 4. In the *Section*field, choose *datasupplier*.
- 5. Enter SAP gateway host and gateway service.

## **Q**<br>Note

The changes to the gateway service take effect only after you restart the SLD server.

### **Note**

One SAP gateway server must be linked only to one SLD server as a data receiver. Sharing one SAP gateway server between multiple SLD servers leads to errors.

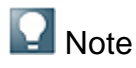

Make sure that you have set up the SLD data suppliers correctly in the systems that have to report system data automatically. For more information, see the *User Manual - System Landscape Directory for SAP NetWeaver 7.0* at <http://www.sdn.sap.com/irj/sdn/nw-sld.>

- 6. If you want the SLD bridge to send data to multiple SLD servers, choose *Administration Data Suppliers Add SLD* .
- 7. Enter the URL and logon data of the SLD server you want to add and choose *Save*.

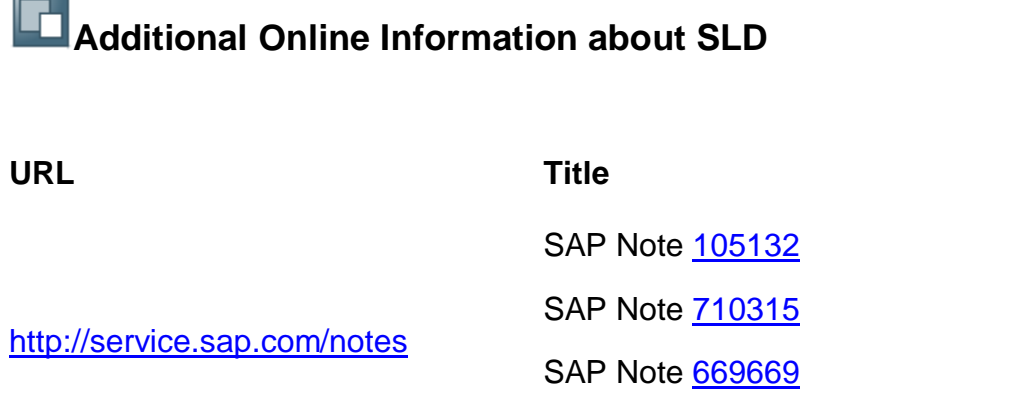

SAP Note 712594

*NetWeaver 7.0*

*Planning Guide - System Landscape Directory*

*Post-Installation Guide - SLD of SAP*

[http://www.sdn.sap.com/irj/sdn/nw](http://www.sdn.sap.com/irj/sdn/nw-)sld

Н

*User Manual - SLD of SAP NetWeaver 7.0*